### **Order RaiseRight Anytime Anywhere**

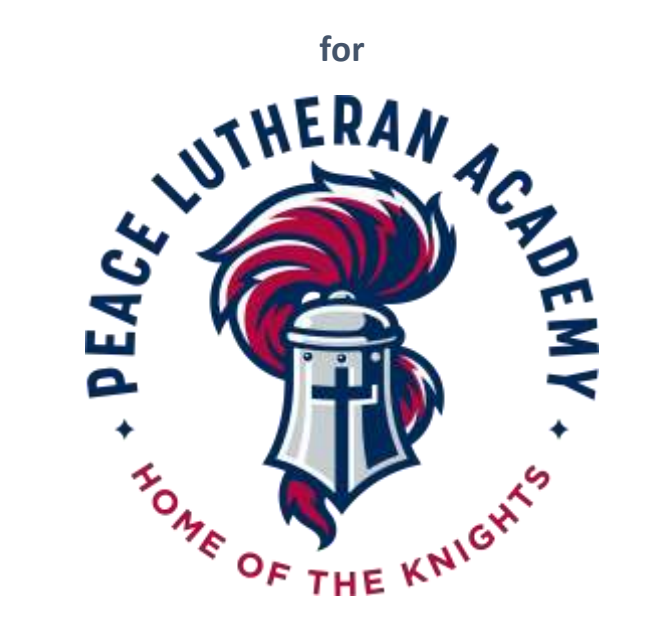

# **Use your computer or mobile device**

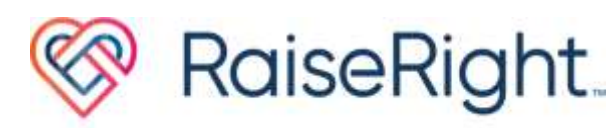

**Quick Start Guide**

### **Sponsor an Academy Family!**

RaiseRight has now created a 3-minute YouTube video on "How to Get Started" that contains most of the information in here. In YouTube, search on "RaiseRight" to find it.

### **Step 1: Create RaiseRight Account**

Note: If you've already created a Scrip account in RaiseRight or ShopWithScrip.com, you don't need to perform this step. Your existing account will work across all platforms.

### **If using RaiseRight mobile app:**

- 1. Download the RaiseRight mobile app from the App Store or Google Play.
- 2. Bring up the app and tap "Join a Program."
- 3. Please call for the enrollment code. See contact information at the end of this document.
- 4. Follow the steps to create your account.

#### **If using RaiseRight.com website:**

- 1. Go to RaiseRight.com and select "Sign Up."
- 2. Please call for the enrollment code. See contact information at the end of this document.
- 3. Follow the steps to create your account.

### **Step 2: Setup your payment options**

**Link a bank account for online payments:** The most popular and most convenient way to pay.

1. Select Account > Settings > Payment Options.

- 2. Choose either "Add Bank Account" or "Link a Bank Account" and enter/save your address.
- 3. RaiseRight uses Plaid to connect to your bank account for setup. There are two ways to set this up. On the "Select your bank" page, search for your bank.
	- a. If your bank is found, you can enter your online banking credentials (username and password) to create the link immediately.
	- b. If you are not comfortable with providing your online banking credentials or your bank is not found, scroll down to the bottom of the "Select your bank" page and select "Link with account numbers." Follow the steps to setup the link. This process takes 1-2 business days.

**Pay by credit card for online payment:** To pay with a credit card, simply enter credit card details at checkout. No setup required.

#### **Pay your coordinator directly with cash or a**

**check:** These orders must be marked as paid by your coordinator before they will be fulfilled. No setup required.

# **Step 3: Browse 750+ brands**

Find brands you shop all the time, like the grocery store, the gas station, your favorite coffee place, and even online stores. To see the earning % offered by each brand, go to the brand's page.

- 1. "Sign in" or select "Shop" and search for a brand. Browse today's bonuses, featured brands, and recommended categories, or enter the brand name in the search at the top of the page.
- 2. When you select a category, you can sort by most popular brands, brand name, and highest earnings.
- 3. You can also filter by special offers, product type (eGift card, physical gift card, reloadable, ship to home eligible), and denominations.
- 4. Click the heart icon to save a brand as a favorite.

# **Step 4: Choose gift cards**

Two types of gift cards are available: eGift cards and physical gift cards. Not all brands offer both types—check the brand's page for details. Gift cards are worth face value and not a penny less.

#### **eGift cards**

These cards are immediately sent to your account when you pay online. View and print them right from your online "Wallet".

#### **Physical gift cards**

Some physical gift cards have special features. Here's what to know.

> **Reloadable:** Many physical gift cards can be reloaded so you can keep using the

cards you already have. Add money to reloadable cards from your Wallet.

**Ship to home eligible:** Physical gift cards from 250+ brands are labeled "Ship to Home eligible." You can choose to get these physical gift cards mailed directly to your door for as little as \$1 when you pay online. You will see this option when you view your Cart.

**Ship to your coordinator:** Available for all physical gift cards, these orders are combined based on your coordinator's order schedule and placed as a group order, then shipped to your coordinator to distribute.

# **Step 5: Select payment**

You earn the moment you purchase a gift card, you don't have to wait until you use it.

**Link a bank account for online payments:** The most popular and most convenient way to pay. Get your eGift cards instantly and add money to reloadable cards immediately. There is a \$.15 fee on each transaction no matter how many cards you order or reload.

**Pay by credit card for online payment:** Check out using a Visa, Discover, or Mastercard credit card. Get your eGift cards instantly and add money to reloadable cards immediately. There is a 2.6% fee on each transaction. To pay with a credit card, simply enter credit card details at checkout. You can save your card for future purchases.

**Pay your coordinator directly with cash or a check:** These orders must be marked as paid by

your coordinator before they will be fulfilled. You'll receive your gift card orders and reloaded money once they release the order. Please do not use this payment option for eGift cards.

# **Step 6: Using your Wallet**

You can find all of your eGift and physical gift cards and their balances in your Wallet. They can be sorted and filtered.

- 1. Select "Wallet" to view all your cards.
- 2. Select a card to see its details, such as card number and PIN.
- 3. For eGift cards, you can see the scanable code by selecting either "Use Card" or "Generate Print View."
- 4. Select "Track Balance" to manually update your balance if it doesn't update automatically.
- 5. Archive eGift cards that have a zero balance.
- 6. For reloadable cards, select "Add Card" to register them. Select "Add Money" to add funds instantly.
- 7. When shopping online, you can use the "Copy" feature to copy the card number and PIN. Paste them into the gift card box at checkout.

Contact information: If you have questions or need assistance, you can contact Barry Wurster by text or phone at 414-690-1784, Julie Goltermann at 414-550-9741, or the church office at 262-246-3200.